# **hiny and**<br>logal**ty**

# Portal de Notificaciones Características del servicio

# Manual de Usuario

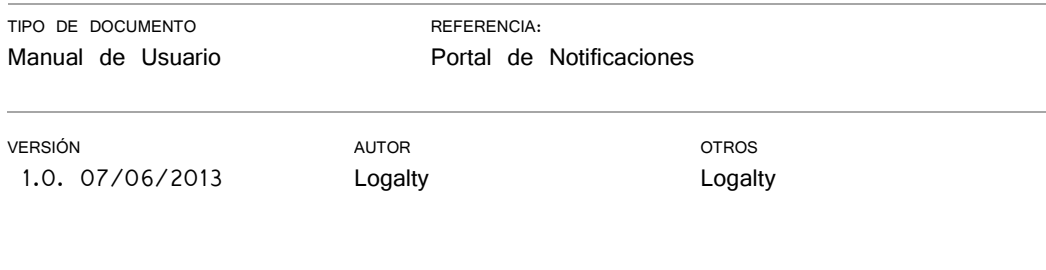

info@logalty.com Avda de la Industria, 49 28108 Alcobendas Madrid Avda Diagonal, 431 Bis 7ª 08036 Barcelona

Manual de Usuario ICAB Copyright © Logalty 2005-2011

Todos los derechos reservados

Contratamos. Notificamos. Publicamos. Certificamos.

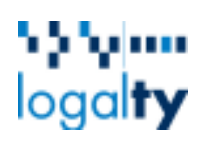

# 1.Índice de Contenidos

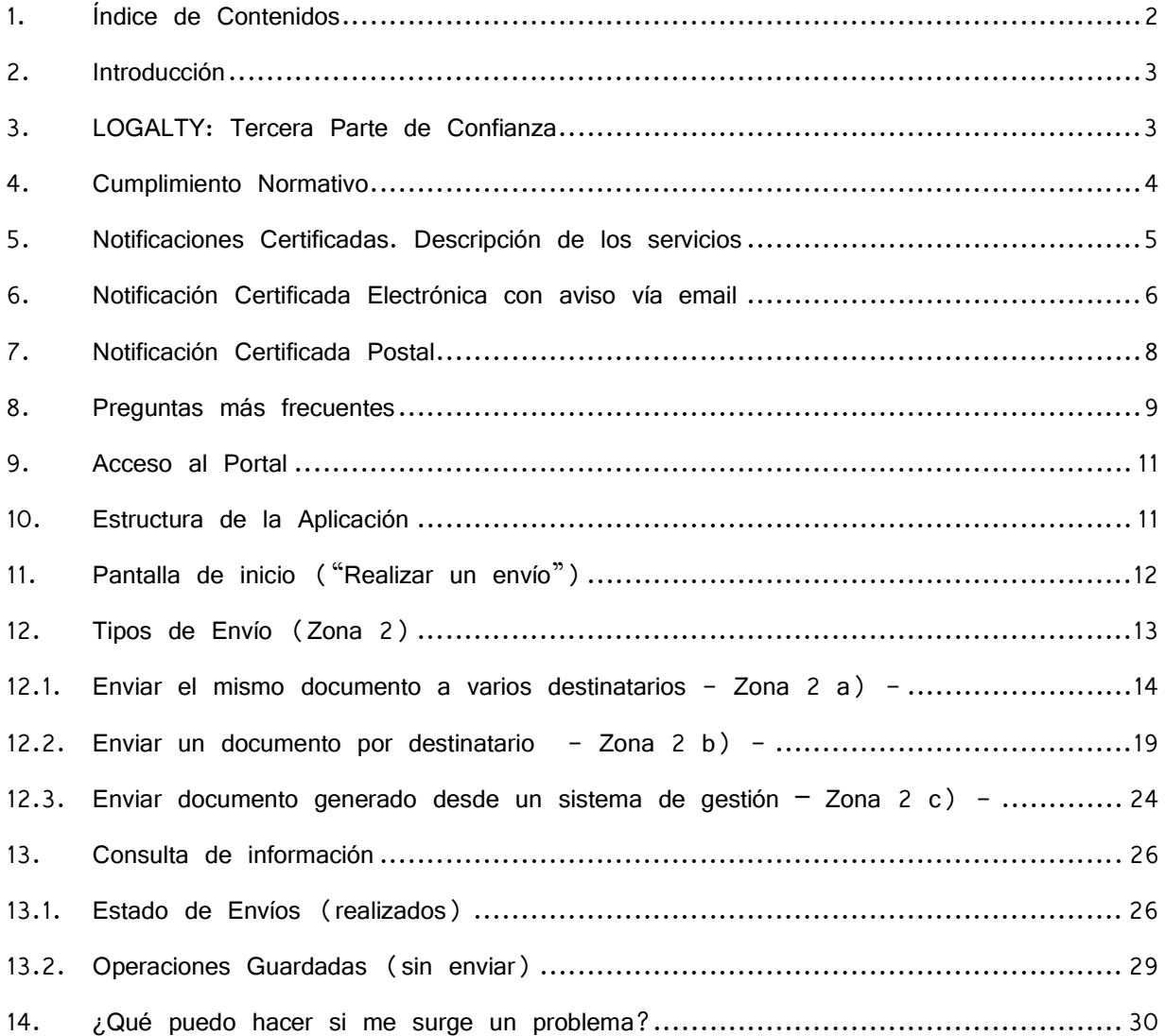

# ին Նիսա  $logal$ ty

### 2. Introducción

Es una realidad la tendencia creciente y constante de sustituir los procesos que se realizan actualmente en papel a procesos basados en soporte electrónico. Esta realidad es común en todos los sectores productivos, tanto públicos como privados.

La transición del soporte papel al soporte electrónico debe hacerse siempre con cautela y analizando muy bien las implicaciones que existen, entre las cuales cabría destacar las jurídicas.

LOGALTY nació precisamente para dar respuesta a este paso de lo tangible a lo intangible, persiguiendo como uno de sus objetivos prioritarios que la prueba electrónica que soporta la firma de cualquier transacción/documento telemático tuviera las mismas garantías legales que la prueba documental. Además, LOGALTY al ser una tercera parte de confianza rompe la unilateralidad de la prueba y hace que ésta sea siempre más robusta, desde un punto de vista judicial.

### 3. LOGALTY: Tercera Parte de Confianza

LOGALTY es una Tercera Parte de Confianza que se constituyó en el año 2005, conforme al artículo 25 de la Ley 34/2002, de 11 de julio, de servicios de la sociedad de la información y de comercio electrónico.

LOGALTY nace en la prestigiosa Firma de Abogados GARRIGUES. Actualmente su accionariado está formado por Informa D&B (Grupo CESCE) 51%, SOCYAM (Socios de GARRIGUES) 39% y SEUR 10%.

En la solución y prestación de todos los servicios de LOGALTY, para fortalecer su solución de tercera parte de confianza desde un punto de vista tecnológico, operativo y, sobre todo, jurídico, utiliza a su vez el concurso de varios terceros adicionales de confianza a LOGALTY que forman parte de su solución y hacen que ésta sea más robusta en su propuesta de valor y seguridad jurídica. Los Terceros son:

- un **Prestador Reconocido de Servicios de Certificación** que fortalece la prueba electrónica generada en la tercería como proveedor de sellado de tiempo externo,
- una **Efectiva Intervención Notarial** para poder obtener actas de depósitos notariales de los contenidos de todas las transacciones (con esta intervención se puede obtener, cuando sea requerido y en todos los casos en que se requiera el depósito notarial del contenido de cada notificación realizada),
- y **brokers de SMS, voz y biometría de trazo** que fortalecen la prueba electrónica generada en LOGALTY.

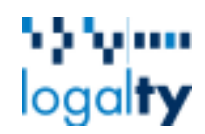

LOGALTY en su voluntad permanente de anticipación e innovación, está adaptando sus servicios y operativa a la propuesta de **Reglamento del Parlamento Europeo y del Consejo relativo a la identificación electrónica y los servicios de confianza para las transacciones electrónicas en el mercado interior, COM (2012) 238 final. 2012/0146 (COD).** 

LOGALTY demuestra Solvencia Tecnológica; por la utilización de estándares internacionales. Todos los elementos están duplicados en tiempo real. Se custodia las evidencias electrónicas mínimo cinco (5) años. LOGALTY **está en posesión de petición en 2007 de Patente Internacional presentada OMPI 2007 como Solución Innovadora a nivel mundial**.

Por último destacar que LOGALTY presenta su solución de Tercera Parte de Confianza en el año 2007, con el **procedimiento de solicitud "PCT" (patent cooperation treaty) en World Intellectual Property Organization** para 137 países. PostalTrust, S.L. "Method and system for Notarising electronic transactions" PCT/ES07/000249. Durante 30 meses se realiza por parte de la OEPM la Búsqueda de patentes/solicitudes similares, indicándose: **"**No hay nada igual en el mundo".

Se presenta en el año 2008, la solicitud de patente en Chile con Número de Registro 1209/2008, publicándose ese mismo año la solicitud de "Patente" y la búsqueda realizada por la OEPM en el Boletín de la OMPI. De este modo LOGALTY se protege ante procesos de petición de patente posteriores a la solicitud efectuada. En 2009, se presenta la solicitud de "Patente" en Europa con Número de Registro EP 07765836, y en 2010 se publica la solicitud de "Patente" en Europa (Actualmente se ha pagado la 6<sup>ª</sup> anualidad y está en proceso de examen en la European Patent Office).

En 2009 se presenta la solicitud de "Patente" en EEUU con Número de Registro US 12/597,450, publicándose en el mismo año la solicitud de "Patente" en EEUU. En 2011, se concede la patente a LOGALTY en Chile 1209/2008. En 2012, se adaptan las reivindicaciones conforme a los comentarios recibidos por el examinador de la *United State* Patent & Trade Mark Office.

### 4. Cumplimiento Normativo

LOGALTY cumple con lo establecido en la normativa vigente sobre notificaciones certificadas, en concreto con:

i. **Ley de Enjuiciamiento Civil, artículo 572 y 573**. En este sentido además LOGALTY garantiza plenamente las garantías de entrega y de integridad de contenido

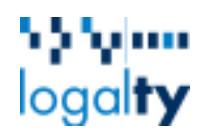

- ii. **Ley 43/2010, de 30 de diciembre**, del Servicio Postal (que supone la trasposición de la Directiva Comunitaria 2008/6/CE, de 20 de febrero)
- iii. Normativa que regula las notificaciones administrativas, que está recogida en los **artículos 41, 42, 43 y 44 del Real Decreto 1829/1999, de 3 de diciembre**
- iv. **Ley 30/1992, de 26 de noviembre**, de Régimen Jurídico de las Administraciones Públicas y del Procedimiento Administrativo Común

**LOGALTY**, además de ser tercera parte de confianza de las reguladas en el **artículo 25 de la Ley 34/2002, de 11 de julio**, de servicios de la sociedad de la información y de comercio electrónico, tiene autorización administrativa y está dado de alta en la Comisión Nacional del Sector Postal como operador postal para el envío de notificaciones certificadas, más comúnmente llamadas burofaxes.

Adicionalmente, **LOGALTY** cuenta para la entrega física de las notificaciones con su operador postal Seur, empresa que también tiene autorización administrativa y está dada de alta en la Comisión Nacional del Sector Postal como operador postal.

**Logalty** cumple con todo lo establecido en la **Ley Orgánica 15/1999, de 13 de diciembre, de Protección de Datos de Carácter Personal**, así como todo lo indicado en el Reglamento que la desarrolla, **RD 1720/2007.**

A estos efectos, **Logalty** actúa como encargado del tratamiento de los datos de los que el Emisor es responsable, de acuerdo con lo establecido en el artículo 12 de la Ley 15/1999 de Protección de Datos de Carácter Personal.

### 5. Notificaciones Certificadas. Descripción de los servicios

Los servicios de Notificaciones Certificadas de Logalty consisten en la puesta a disposición de medios electrónicos, informáticos y telemáticos para que puedan realizar notificaciones de forma electrónica y certificada a terceros de su interés a través de Logalty, consignando además la fecha y la hora en que se produzca el envío, la fecha y hora en que se reciba por el destinatario, con integridad de contenido y custodia mínima de cinco años.

Todas las comunicaciones entre los Colegiados y Logalty se realizarán mediante transacciones telemáticas firmadas electrónicamente bajo un sistema seguro de comunicaciones.

Las Notificaciones Certificadas de Logalty incluyen de manera estándar la copia certificada del documento, con mecanismos de control de la integridad del contenido, acuse de recibo del

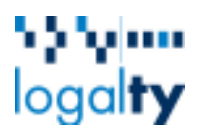

envío y posibilidad de obtener actas de depósito notarial de los contenidos de todos los documentos.

Las Notificaciones Certificadas de Logalty cumplen con los requisitos exigidos en la Ley 30/1992, de 26 de noviembre, de Régimen Jurídico de las Administraciones Públicas y del Procedimiento Administrativo Común, en sus artículos 58 y 59, donde se indica que: "las notificaciones se practicarán por cualquier medio permita tener constancia de la recepción por parte del interesado o de su representante, así como la fecha, la identidad y el contenido del acto notificado".

Logalty pone a disposición de los Colegiados distintos medios para hacer llegar la notificación al interesado:

- **Con aviso vía email**, permitiendo realizar notificaciones a través del envío de un email al correo electrónico del destinatario con una link al que el receptor deberá acceder para obtener la notificación. Para el uso de este servicio es necesario disponer de email y móvil del destinatario.
- **Vía postal**, en formato papel y en sobre cerrado a la dirección postal del destinatario

Ambos servicios se prestan bajo la misma plataforma simplemente bastará indicar porqué vía Logalty deberá proceder a la entrega de cada notificación.

La relación del Colegiado con Logalty será 100% electrónica, a través del Portal podrán descargarse los documentos acreditativos de los envíos.

### 6. Notificación Certificada Electrónica con aviso vía email

El servicio de Notificación Electrónica Certificada con aviso vía email consiste en avisar al destinatario a través de un email de que tiene una notificación.

Para el uso de este servicio es necesario disponer del email y nº de teléfono móvil del destinatario.

En el propio email que recibe el destinatario se le proporciona el link de la página web específica a la que debe acceder para recoger la notificación. Esta página está localizada en los sistemas informáticos de Logaty.

Al acceder a la página el destinatario deberá identificarse con su DNI, CIF o Pasaporte (valor indicado por el emisor cuando procede a realizar el envío) y disponer en ese mismo instante de su teléfono móvil, ya que Logalty le mandará un SMS al nº de móvil con un código PIN (de un único uso) que deberá introducir en la pantalla para firmar la recepción del documento.

# \ֆիլիա logalty

En el supuesto de que el teléfono móvil (cuyo nº se mostrará en pantalla) no fuese el suyo, el receptor podrá indicarlo y si desea podrá proporcionar el nº correcto. Tal como mostramos en las siguientes pantallas:

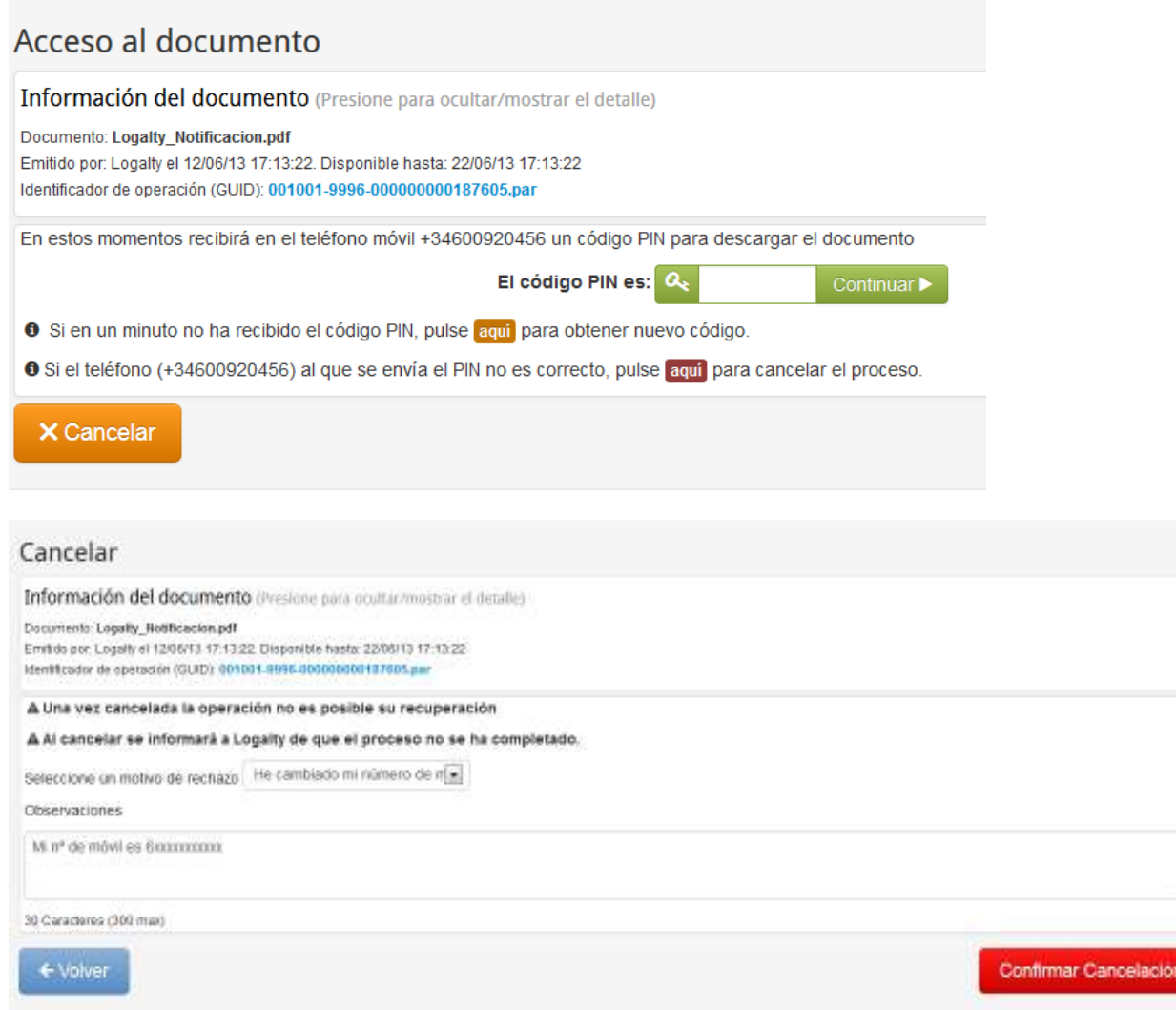

El servicio contempla:

- Acreditación del emisor
- Certificado de Contenido
- Acuse de recibo
- Certificado de entrega / rechazo
- Sellado de la transacción por una Entidad de Certificación y custodia de la función resumen (Hash)
- Posibilidad de obtener cuando así sea requerido, el acta de depósito notarial del contenido de una notificación.(Para disponer del acta de depósito notarial del

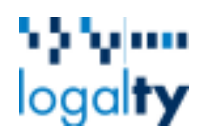

contenido, se debe acudir al notario correspondiente y abonar al arancel notarial que éste solicite)

- Tiempo de vigencia de la notificación (tiempo que estará accesible por el interesado), de 10 días
- 2 avisos adicionales al primer aviso
- Firma electrónica para la recogida de la notificación por parte del receptor con PIN SMS.
- Longevidad en la custodia de las pruebas de sesenta (60) meses

### 7. Notificación Certificada Postal

El servicio de Notificación Postal consiste en la entrega de la notificación a la dirección postal del destinatario. Contempla:

- Acreditación del emisor
- Certificado de Contenido
- Acuse de recibo
- Certificado de entrega / rechazo / ausencia
- Sellado de la transacción por una Entidad de Certificación y custodia de la función resumen del documento (Hash)
- Posibilidad de obtener cuando así sea requerido, el acta de depósito notarial del contenido de una notificación. (Para disponer del acta de depósito notarial del contenido, se debe acudir al notario correspondiente y abonar al arancel notarial que éste solicite)
- Impresión y ensobrado de las notificaciones por parte de Logalty
- Entrega en veinticuatro (24) horas; si el envío a Logalty llega antes de las 14:00h.
- Entrega de lunes a viernes (no festivos)
- Entrega en España, en la Península y Extranjero
- Un reintento a parte de la primera entrega
- Plazos máximos de entrega de 10 días
- Longevidad en la custodia de las pruebas de sesenta (60) meses

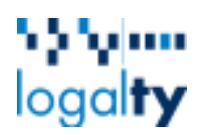

### 8. Preguntas más frecuentes

### **Es el servicio Burofax un servicio exclusivo de Correos?** No.

Los servicios postales son servicios de interés económico general que se prestan en régimen de libre competencia.

El proceso de liberalización del sector postal español se inició en 2008 con la adopción de la Directiva 2008/6/CE. Desde entonces cualquier empresa privada podía prestar servicios hasta ese momento reservados al operador postal existente Correos.

Desde hace más de tres años Logalty y SEUR comercializan y operan su propio servicio Burofax, con gran éxito entre sus clientes.

Como cualquier operador postal actual cumplimos escrupulosamente con lo establecido en la normativa vigente sobre notificaciones certificadas, en concreto con:

- la Ley de Enjuiciamiento Civil, artículo 572 y 573. En este sentido, además, garantizamos plenamente las garantías de entrega y de integridad de contenido
- la Ley 43/2010, de 30 de diciembre, del Servicio Postal (que supone la trasposición de la Directiva Comunitaria 2008/6/CE, de 20 de febrero)
- la normativa que regula las notificaciones administrativas, que está recogida en los artículos 41, 42, 43 y 44 del Real Decreto 1829/1999, de 3 de diciembre
- Ley 30/1992, de 26 de noviembre, de Régimen Jurídico de las Administraciones Públicas y del Procedimiento Administrativo Común

Tanto Logalty como SEUR tienen autorización administrativa como operadores postales por la Comisión Nacional del Sector Postal para la operación de un servicio de envío de notificaciones certificadas postales, comúnmente denominadas Burofaxes.

### **Logalty-SEUR dispone de la misma fehaciencia que Correos?**

El servicio de Logalty-SEUR dispone de la misma fehaciencia de la que dispone el servicio equivalente del mercado liberalizado del sector postal, al seguir las normas establecidas en el reglamento postal.

Tal fehaciencia proviene de la aplicación de técnicas y procedimientos que ofrecen las debidas garantías de acuse de recibo y certificación de contenido que permitan garantizar que una notificación ha sido recibida por el interesado o un receptor válido correctamente identificado, así como de la fecha y contenido del acto notificado, de conformidad con las normas que regulan las notificaciones administrativas.

Logalty cumple escrupulosamente con todo lo indicado anteriormente, y entre las muchas garantías técnicas empleadas destacan el sellado de tiempo, control de integridad de contenido y el depósito notarial de todos nuestros envíos.

Todas las transacciones realizadas a través de Logalty – SEUR son selladas por una Entidad de Certificación y el contenido (función resumen) de los documentos es depositado en Notarios.

Logalty genera un código único de operación denominado GUID (Global Unique IDentifier), que junto con la identificación SEUR y la función resumen del contenido del documento, garantiza la trazabilidad del envío en todo el proceso.

# հինչիա  $logal$ ty

Dicho código único se muestra en cada una de las páginas del documento origen de la notificación de modo que el notificado también disponga de dicha referencia. Adicionalmente la seguridad de las comunicaciones entre Logalty, SEUR y sus emisores, así como el almacenamiento de los documentos enviados, está garantizada mediante cifrado. Logalty, genera y custodia las pruebas electrónicas que soportan todas las transacciones realizadas por emisor y receptor, y éstas cumplen con los criterios de admisibilidad legal establecidos por el ordenamiento jurídico vigente.

### **Para qué sirve la intervención notarial?**

Un resumen criptográfico del contenido de todos los envíos de Logalty se deposita notarialmente para aumentar la seguridad del proceso.

Logalty pone a disposición del cliente la posibilidad, si se diese el caso, de levantar acta notarial del contenido del documento para aportar prueba indubitada del contenido en sede judicial. Dicha prueba sería adicional al resto de pruebas que genera Logalty como Tercero de Confianza.

### **Cuánto tiempo Logalty custodia las pruebas?**

Las pruebas son custodiadas durante 5 años en Logalty y accesibles a través del Portal durante 1 año, aunque el emisor puede descargárselas cuando quiera y almacenarlas en sus sistemas, lo que significa que durante este tiempo se dispone de toda la información acreditativa del envío y puede aportarse en sede judicial en caso de que se requiriese, incluyendo original, certificado de entrega y certificado de contenido.

### **Pueden realizarse envíos sin Certificado de contenido?**

No. Logalty dispone de certificación de contenido para todos sus envíos.

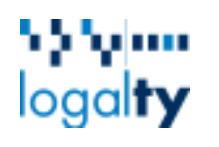

### 9. Acceso al Portal

Para realizar envíos mediante Logalty deberá acceder a su portal.

El acceso al portal se realizará a través de un enlace proporcionado en la propia Web del Colegio, una vez identificado como usuario. Haciendo clic en dicho enlace se abrirá una ventana del navegador que mostrará la aplicación.

Es posible que el navegador bloquee la ventana emergente la primera vez que se accede. Basta con indicarle al navegador que permita la apertura de ventanas emergentes (popups) para esa dirección.

### 10. Estructura de la Aplicación

La estructura del portal de Notificaciones es la siguiente:

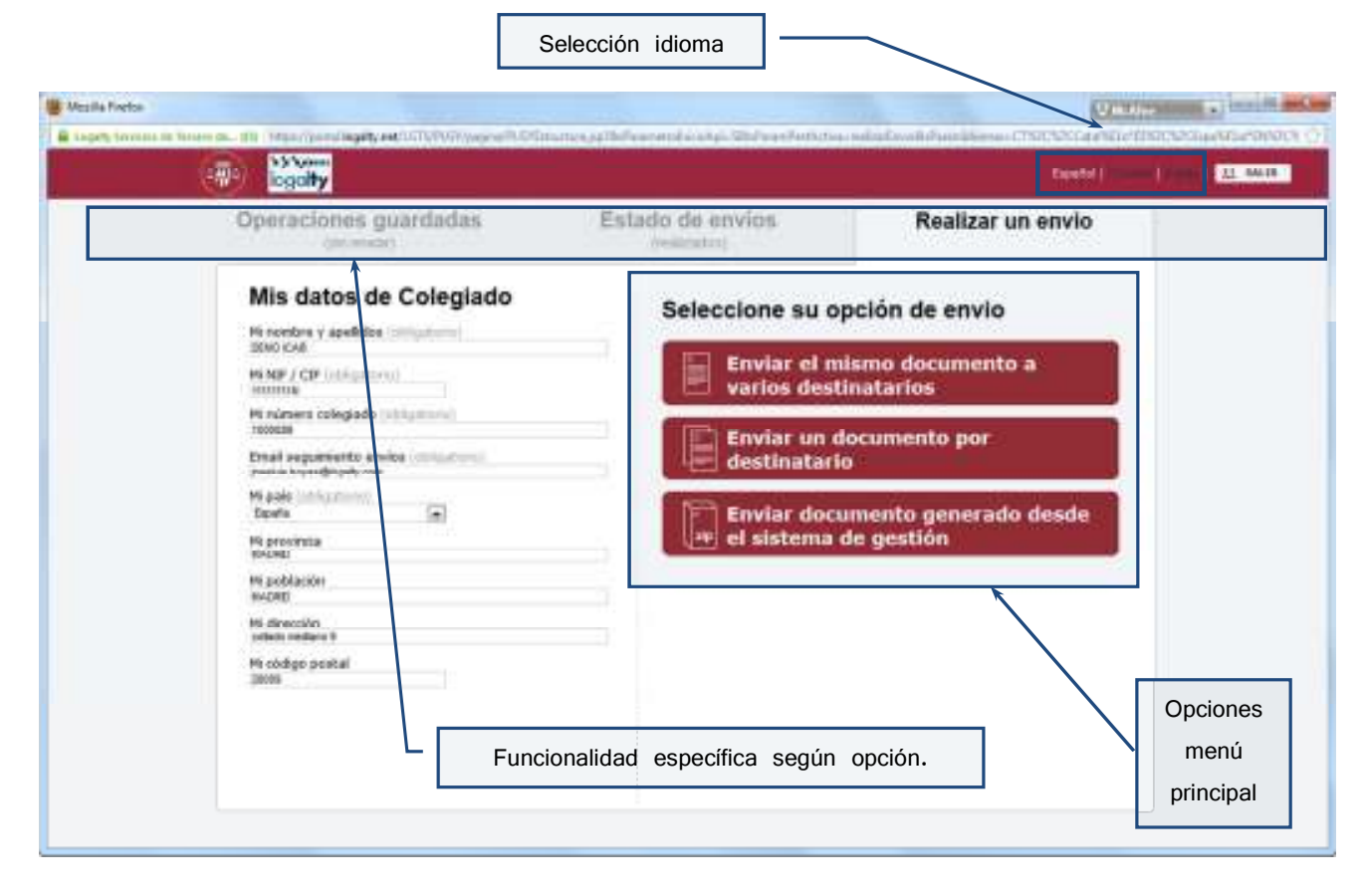

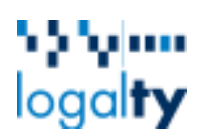

### 11. Pantalla de inicio ("Realizar un envío")

Es la primera pantalla que aparece nada más entrar en el portal. En ella se encuentra la solicitud de los datos del usuario que acaba de acceder, los datos de facturación y la presentación de los diferentes tipos de envío que se pueden realizar.

Para volver a la pantalla de inicio, desde cualquier otra pantalla de la aplicación, se **Realizar un envío** deberá hacer clic en la pestaña

Estos datos tienen su origen en la página desde la que se realizó el acceso, son modificables para cada operación.

A efectos explicativos, se divide la pantalla de inicio en dos zonas:

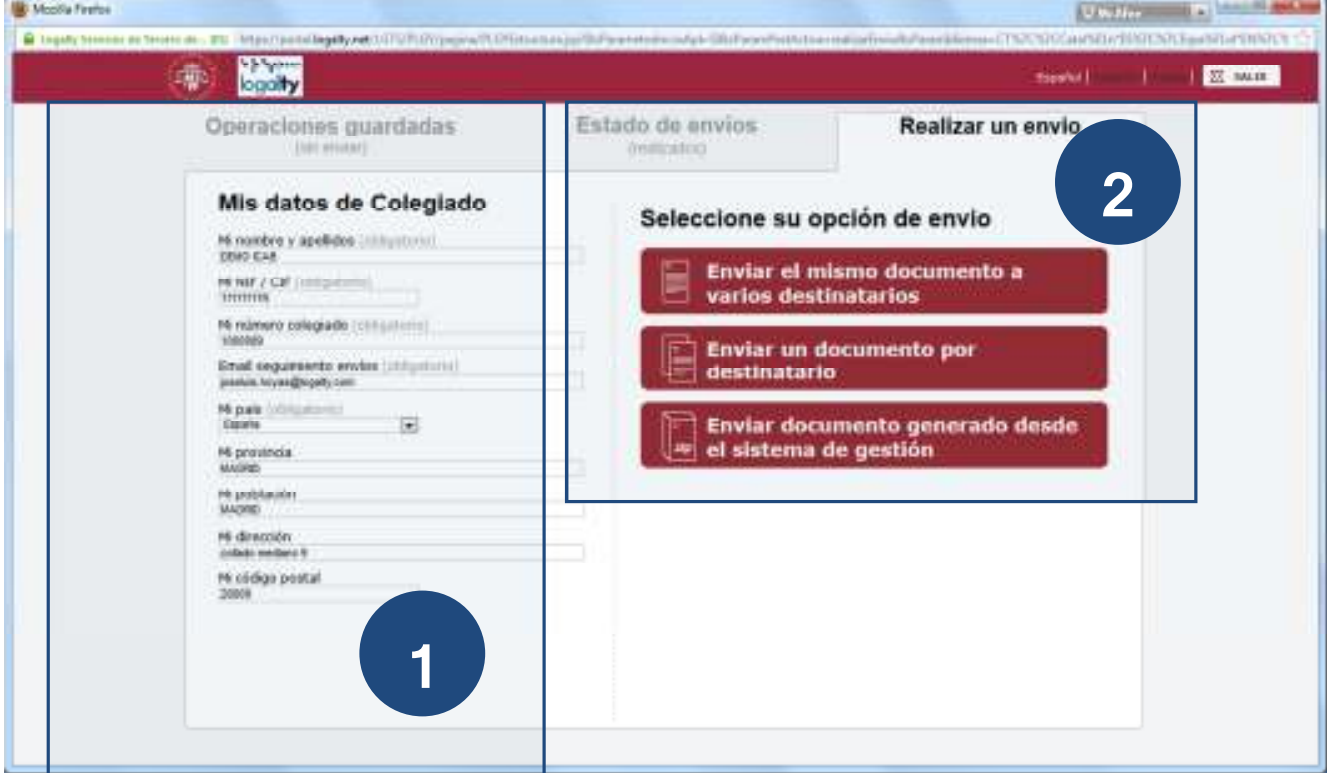

Contratamos. Notificamos. Publicamos. Certificamos. Manual de Usuario ICAB Manual de Usuario ICAB www.logalty.com

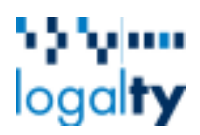

**Zona 1 – Mis datos de Colegiado**.- En esta zona de la pantalla se permite introducir los datos del colegiado. No obstante, si estos datos estuvieran recogidos, se podrá proceder a su modificación. Estos datos vendrán informados, automáticamente, a través del proceso de autenticación del Colegiado.

**Zona 2 – Seleccione un tipo de envío**.- A través de estos enlaces se podrá seleccionar el tipo de envío, llevándole, en cada caso, a la pantalla específica para realizar dicha acción.

### 12. Tipos de Envío (Zona 2)

Dentro de la zona 2, se recogen tres formas distintas de realizar los envíos postales y/o electrónicos:

a) Enviar un mismo documento a diferentes destinatarios.

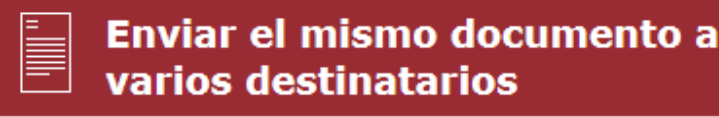

b) Enviar diferentes documentos a varios destinatarios.

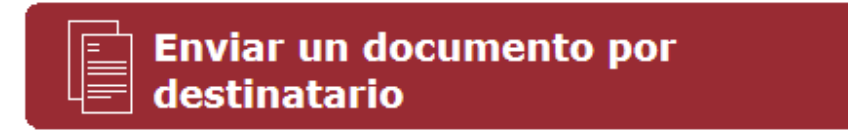

c) Enviar varios documentos a varios destinatarios desde un sistema de gestión que permite automatizar la "carga" de datos en la aplicación.

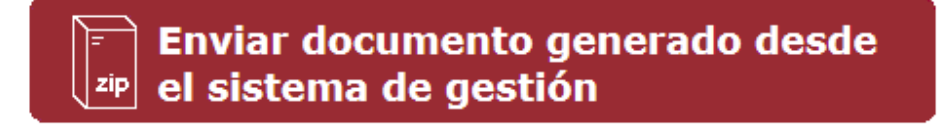

Independientemente de la opción elegida, cada envío se tramita de forma unitaria y cada envío se corresponde con un único destinatario.

# ' ' ' ' ''''<br>logal**ty**

### 12.1. Enviar el mismo documento a varios destinatarios - Zona 2 a) -

La pantalla que aparecería es esta (a efectos explicativos, se divide la pantalla en cuatro áreas):

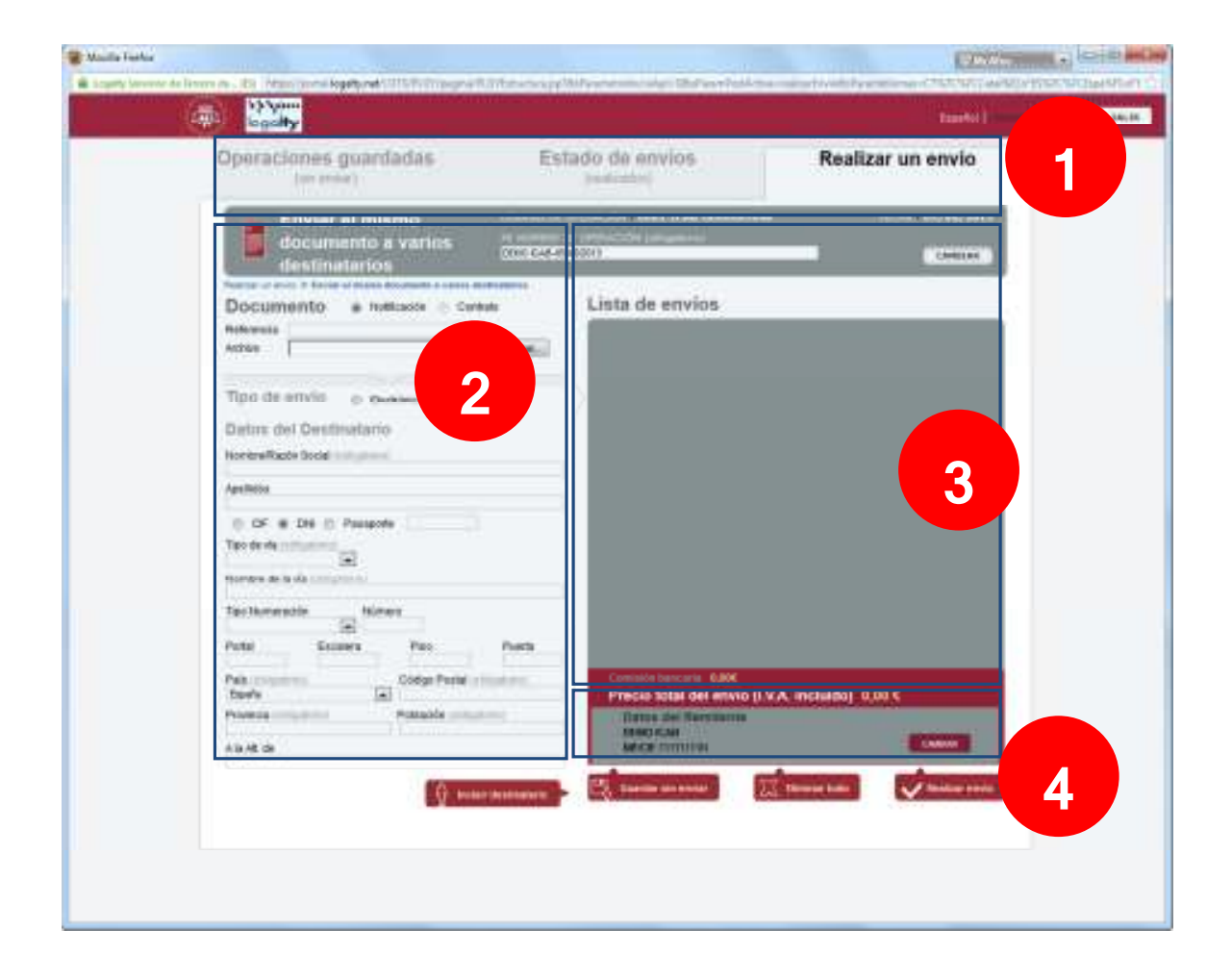

### **Área 1.-**

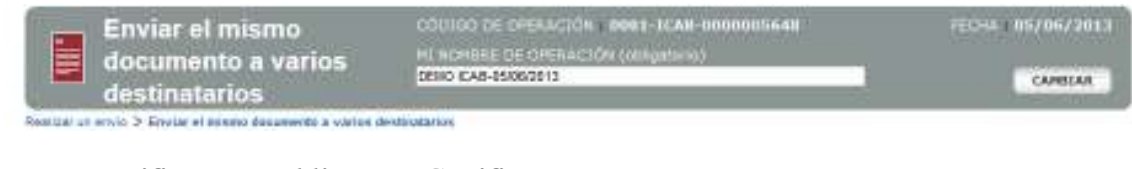

Contratamos. Notificamos. Publicamos. Certificamos. Manual de Usuario ICAB Manual de Usuario ICAB www.logalty.com

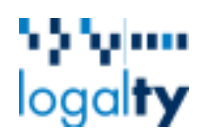

En la parte superior de la pantalla se indica:

- **Código de operación**.- Que identifica la lista de envíos por operación.
- **Fecha**.- Fecha en la que se está creando la operación.
- **Mi nombre de operación**.- Es el nombre que se crea automáticamente por el sistema y que indica un "alias" para facilitar su identificación. Este campo puede ser modificado por el colegiado directamente. Para que dicha modificación surta efecto se deberá pulsar el botón **CAMBIAR**

**Área 2.-** 

### **NOTIFICACIÓN POSTAL NOTIFICACIÓN ELECTRÓNICA**

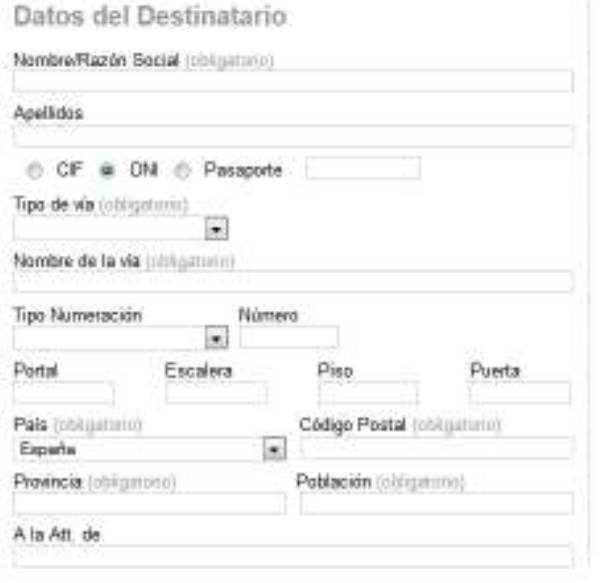

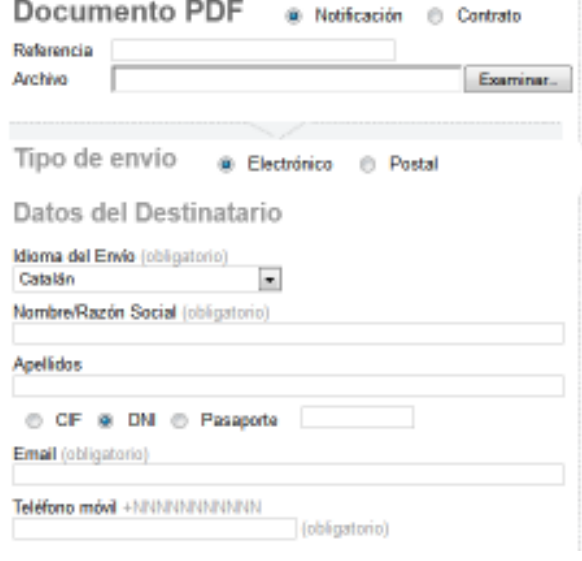

Una vez realizado los pasos anteriores se procederá a realizar un envío siguiendo los pasos que se muestran a continuación:

1.- Seleccionamos el tipo de envío que deseamos realizar: **Notificación** o **Contrato**. En función del tipo de envío que se seleccione podremos establecer las siguientes combinaciones:

- − Notificación Postal
- − Notificación electrónica
- − Contrato electrónica

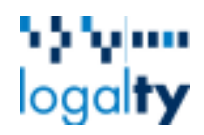

2.- Agregamos el documento (.pdf) a la operación. Únicamente se permite el envío de un documento en formato .pdf. Este documento será el mismo para todos los destinatarios que vayamos añadiendo. El documento PDF no debe tener la seguridad activada, ya que el sistema debe incluir en él algunos códigos y un sello.

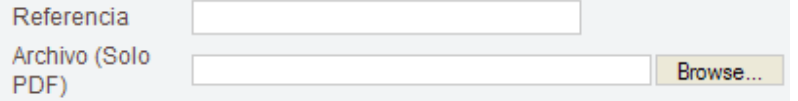

Para adjuntar el fichero a nuestro envío, pulsamos en el botón **Browse …** que nos permitirá buscar y seleccionar el documento alojado en nuestro ordenador. Se puede indicar una **Referencia** para identificar dicho documento, aunque no es obligatorio. Esta **Referencia** es un "alias" interno para poder identificar mejor el envío dentro de la operación.

Este paso únicamente se deberá realizar **una vez**, ya que será el mismo documento para todos los envíos. Si modifica este documento para alguno de los destinatarios, la aplicación le indicará que el nuevo documento será modificado para el resto de destinatarios que ya haya incluido en la lista de envíos.

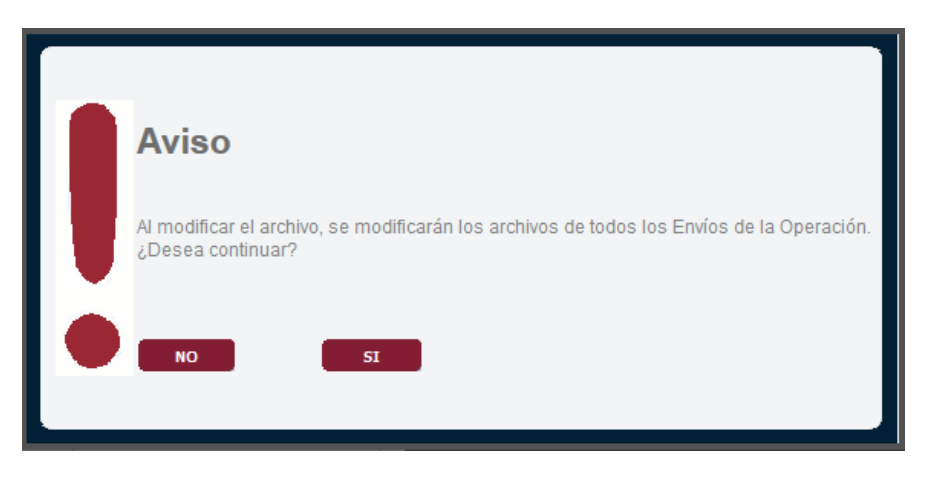

3.- Seleccionamos el tipo de envío: **electrónico** o **postal**.

### **ENVÍO POSTAL (NOTIFICACIÓN)**

4.- Insertaremos los **Datos del destinatario**. Estos variarán en función del tipo de envío que, previamente, se haya seleccionado. Existen algunos campos que deberán ir informados de manera obligatoria. Pueda utilizar el campo **Nombre de la vía** para introducir el formato de la dirección que desee en el caso que el resto de campos: portal, escalera, etc no le permitan dicho formato. Por ejemplo:

Dirección: c/ La calle de ejemplo LOCAL 11 A

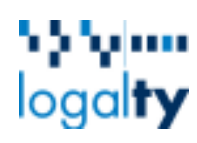

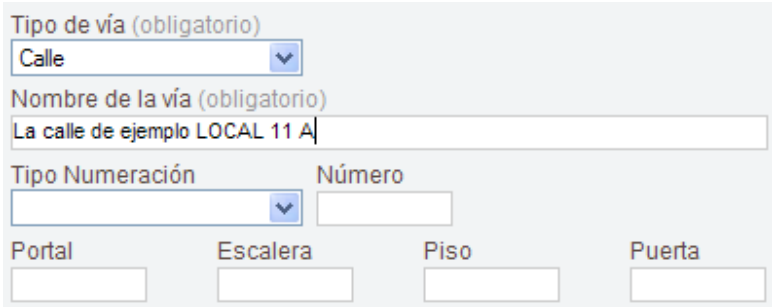

Uno de los datos más importantes es el Código Postal. Este dato es una referencia fundamental para la gestión de los envíos y en caso de ser erróneo o no coincidir con la población correcta puede provocar la no entrega.

Adicionalmente, si lo desea, puede hacer uso del campo **a la Att. de** en el caso de dirigirse específicamente a una persona de contacto distinta de la especificada al principio del formulario, que puede ser el nombre de una empresa.

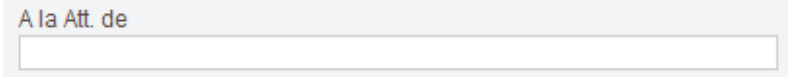

5.- Una vez se haya cumplimentado el formulario de los datos del destinatario, pulse -0 Incluir destinatario para crear el primer elemento de su lista de envíos. A partir de aquí, podrá incluir más destinatarios a su lista, repitiendo las mismas acciones desde el tercer paso.

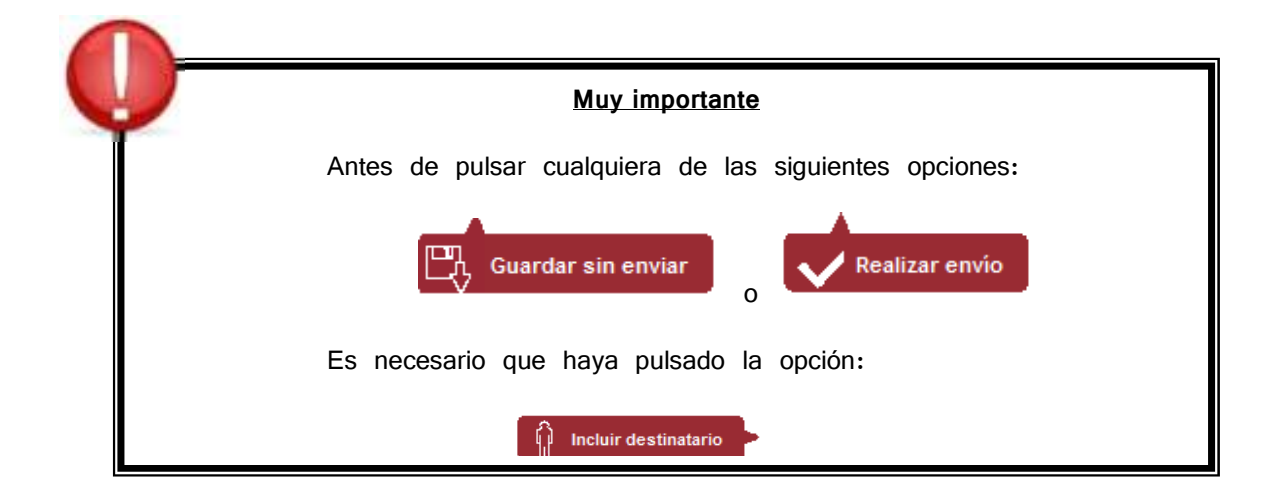

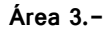

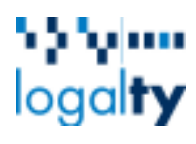

### Lista de envíos

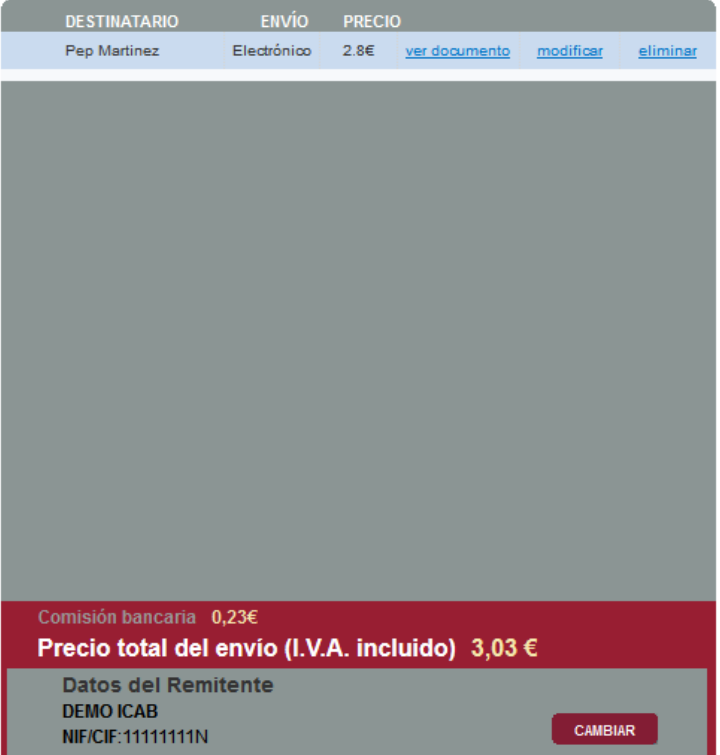

En la **lista de envíos** se irán añadiendo todos aquellos envíos que conforman la operación. Cada envío que refleja la lista estará formado por los datos del destinatario más el fichero que se ha adjuntado en el segundo paso del área 2.

Por cada envío se proporcionan tres opciones:

ver documento .- Para comprobar el documento adjunto a dicho envío.

modificar - Los datos se volverán a cargar en los campos del formulario para su modificación.

eliminar - Permite eliminar el envío de la lista de envíos.

En la parte inferior de la lista de envíos se muestra el sumatorio de los precios de todos los envíos y los datos de facturación. Los datos de facturación pueden ser modificados pulsando en

CAMBIAR

.

### **ENVÍO ELECTRÓNICO (NOTIFICACIÓN O CONTRATACIÓN)**

En este caso, el formulario cambia para solicitar únicamente los datos que son necesarios para este tipo de envío.

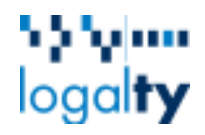

Es importante fijarse en el formato de introducción de los datos ya que estos serán validados. Así, el Teléfono móvil tiene que tener la forma +NNNNNNNNNNN, es decir, tiene que ser solo números (N) e ir precedidos del signo más (+), por ejemplo: +34699999999

En caso de Notificación o contratación electrónica, existe una interacción mayor con el usuario, con relación a la interacción en canal Postal, ya que un usuario en envío electrónico debe recibir un email, facilitar los primeros dígitos de su DNI y firmar la notificación con un SMS-PIN que recibe en su teléfono móvil. Es por ello, que el campo DNI no es obligatorio pero sí muy recomendable. Indicarlo aquí, permitirá posteriormente al usuario validarse, a través de su introducción, a la hora de acceder a la recogida de su notificación o contratación. La no inclusión del DNI en el envío hará que deba validarse a través del número de teléfono.

El campo **Código promocional** puede aparecer o no. No obstante, informar dicho campo no es obligatorio. En caso de aparecer, puede suponer descuentos en el precio del envío.

### **Área 4.-**

En la parte inferior de la pantalla, dispone de los siguientes tres botones:

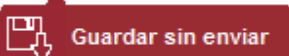

.- Pulsando este botón, la operación se guardará **sin realizar ningún envío.** La operación podrá ser recuperada para continuar posteriormente con el proceso. **La aplicación únicamente guardará aquellos envíos que se encuentren en la lista de envíos.**

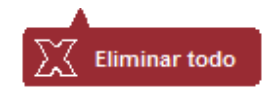

.- La operación se cancelará y no se realizará el envío. No se guardará

ningún dato.

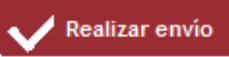

 .- Se procederá a realizar el **envío formado por los elementos que haya en la lista de envíos**. Una vez pulsado, se conectará automáticamente con la pasarela de pago en el caso, de que exista un importe distinto de cero.

### 12.2. Enviar un documento por destinatario - Zona 2 b) -

Esta opción permite enviar distintos documentos a diferentes destinatarios. La forma de proceder es muy parecida al anterior punto. A efectos explicativos, se divide la pantalla en cuatro áreas:

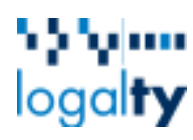

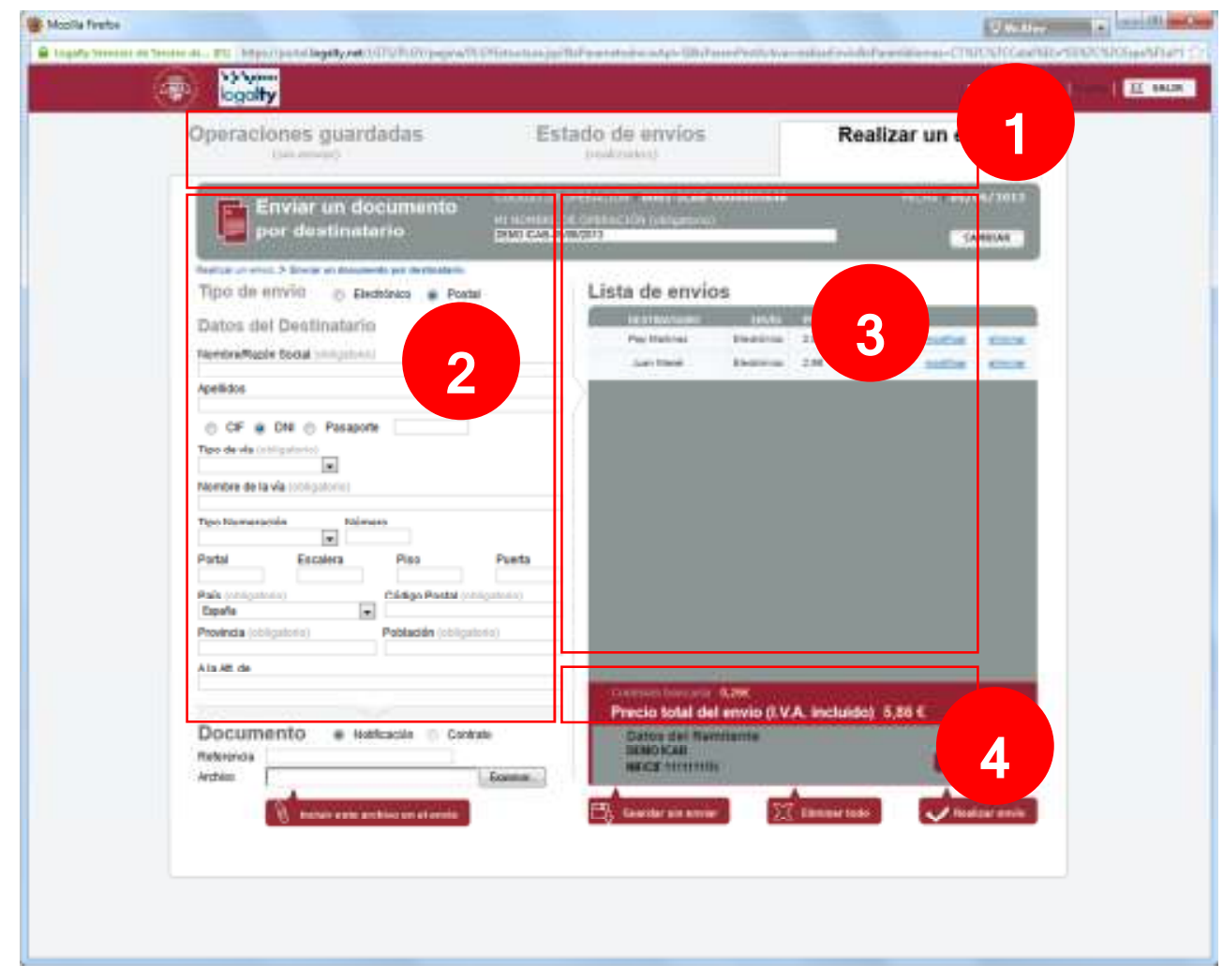

### **Área 1.-**

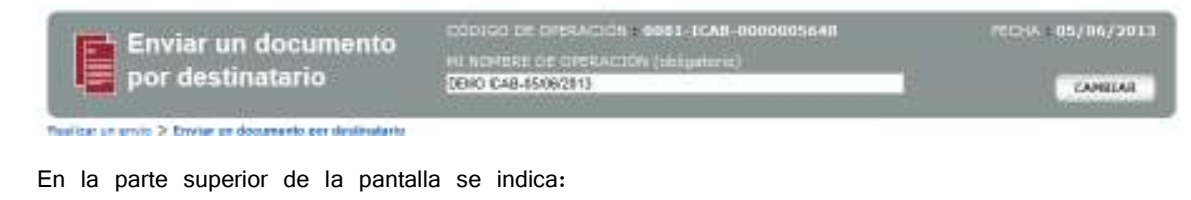

**Código de operación**.- Que identifica la lista de envíos por operación.

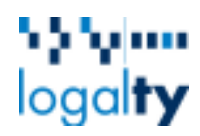

- **Fecha**.- Fecha en la que se está creando la operación.
- **Mi nombre de operación**.- Es el nombre que se crea automáticamente por el sistema y que indica un "alias" para facilitar su identificación. Este campo puede ser modificado por el colegiado directamente. Para que dicha modificación surta efecto se deberá pulsar el botón **CAMBIAR**

### **Área 2.-**

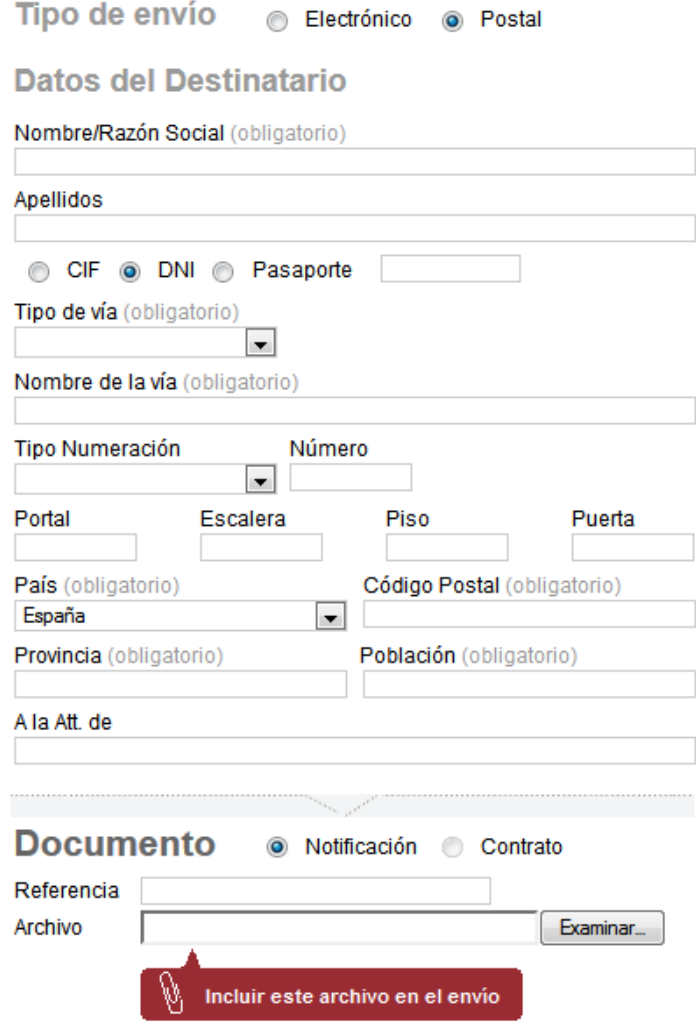

Para proceder a realizar un envío seguiremos los siguientes pasos:

1.- Seleccionamos el tipo de envío que deseamos realizar: **Electrónico** o **Postal**. En función del tipo de envío que se seleccione podremos establecer las siguientes combinaciones:

- − Notificación Postal
- − Notificación electrónica

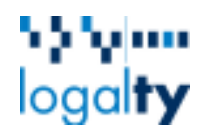

### − Contratación – electrónica

2.- Introducimos los datos del destinatario. Estos variarán en función del tipo de envío seleccionado previamente. Puede consultar el punto anterior (**enviar el mismo documento a varios destinatarios**) donde se explica con detalle el procedimiento a seguir para cumplimentar el formulario.

3.- En el apartado de **Documento** se deberá seleccionar el tipo de documento que se desee enviar: **Notificación** o **Contrato**. Agregamos el documento (.pdf) a la operación. Para ello, pulsamos en el botón **Browse…** que nos permitirá buscar y seleccionar el documento alojado en nuestro ordenador. Se puede indicar una **Referencia** para identificar dicho documento.

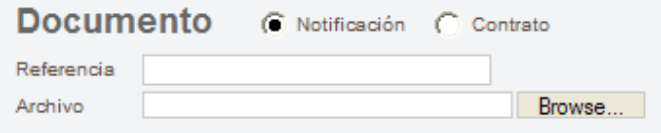

4.- Una vez se haya cumplimentado todos los datos necesarios en el formulario y adjuntado el

Incluir este archivo en el envío documento, pulsaremos el botón para añadir dicho envío a la lista

de envíos que conforman nuestra operación.

**Los anteriores pasos se podrán repetir tantas veces como sea necesario para ir añadiendo envíos a su operación.** 

 $2<sup>2</sup>$ 

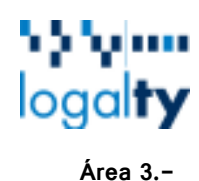

### Lista de envios

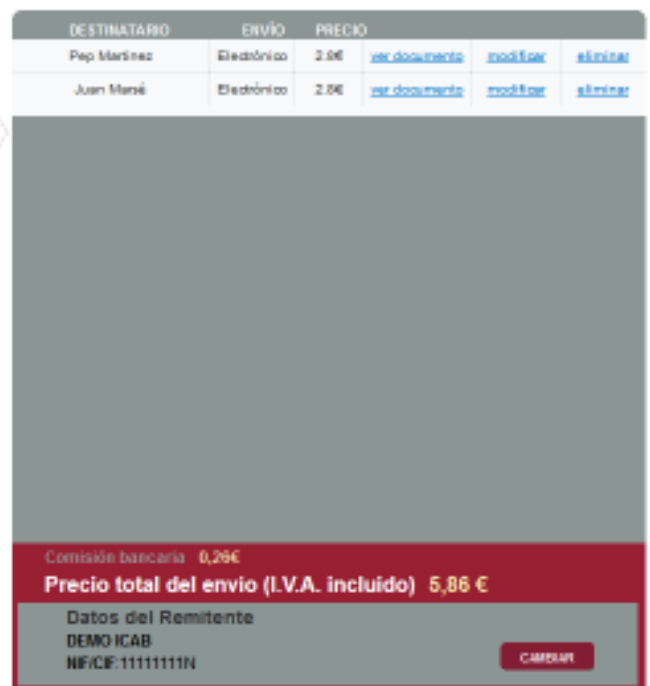

En la **lista de envíos** se irán añadiendo todos aquellos envíos que conforman la operación. Cada envío que refleja la lista estará formado por los datos del destinatario más el fichero que se ha adjuntado en el tercer paso.

Por cada envío se proporcionan tres opciones:

ver documento - Para comprobar el documento adjunto a dicho envío.

modificar - Los datos se volverán a cargar en los campos del formulario para su modificación.

eliminar - Permite eliminar el envío de la lista de envíos.

En la parte inferior de la lista de envíos se muestra el sumatorio de los precios de todos los envíos y los datos de facturación. Los datos de facturación pueden ser modificados desde aquí

pulsando en **CAMBIAR** 

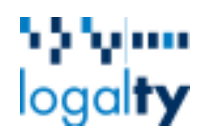

### **Área 4.-**

En la parte inferior de la pantalla, dispone de los siguientes tres botones:

### Guardar sin enviar

.- Pulsando este botón, la operación se guardará **sin realizar ningún envío.** La operación podrá ser recuperada para continuar posteriormente con el proceso. **La aplicación únicamente guardará aquellos envíos que se encuentren en la lista de envíos.**

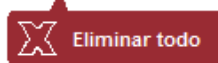

 .- La operación se cancelará y no se realizará el envío. No se guardará ningún dato.

Realizar envio .- Se procederá a realizar el **envío formado por los elementos que haya en la lista de envíos**. Una vez pulsado, se conectará automáticamente con la pasarela de pago en el caso, de que exista un importe distinto de cero.

### 12.3. Enviar documento generado desde un sistema de gestión – Zona 2 c) -

Desde esta opción se podrá subir un fichero .zip que contendrá los siguientes ficheros:

1.- Un fichero de texto (txt) de nombre **Datos\_Envios.txt** que contendrá todos los datos de los destinatarios a los que se les quiere realizar un envío.

2.- Tantos ficheros .pdf como documentos desean enviarse- uno por cada registro de los datos de destinatario del fichero Datos\_Envios.txt-.

# ին կառ logalty

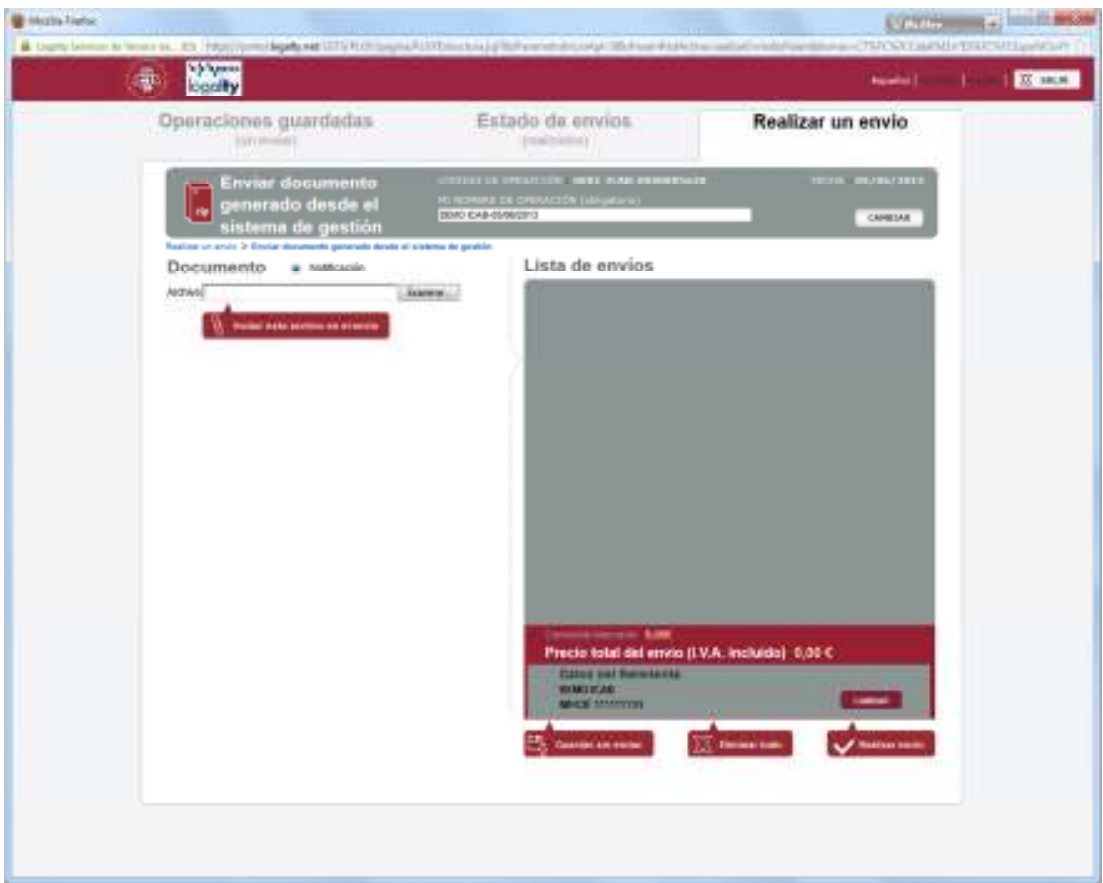

La forma de proceder para cargar el fichero .zip en la aplicación es la misma que se ha explicado en los anteriores puntos. A través del botón **Browse…**, buscaremos y seleccionaremos el fichero .zip en nuestro ordenador.

Acto seguido, pulsaremos el botón **el entre el para que la aplicación compruebe** la integridad de los datos y que cumplen el formato exigido. Se informará, inmediatamente y por pantalla, del resultado de la comprobación y se incluirán los envíos que tengan un formato correcto en la lista de envíos.

# n n'um<br>logal**ty**

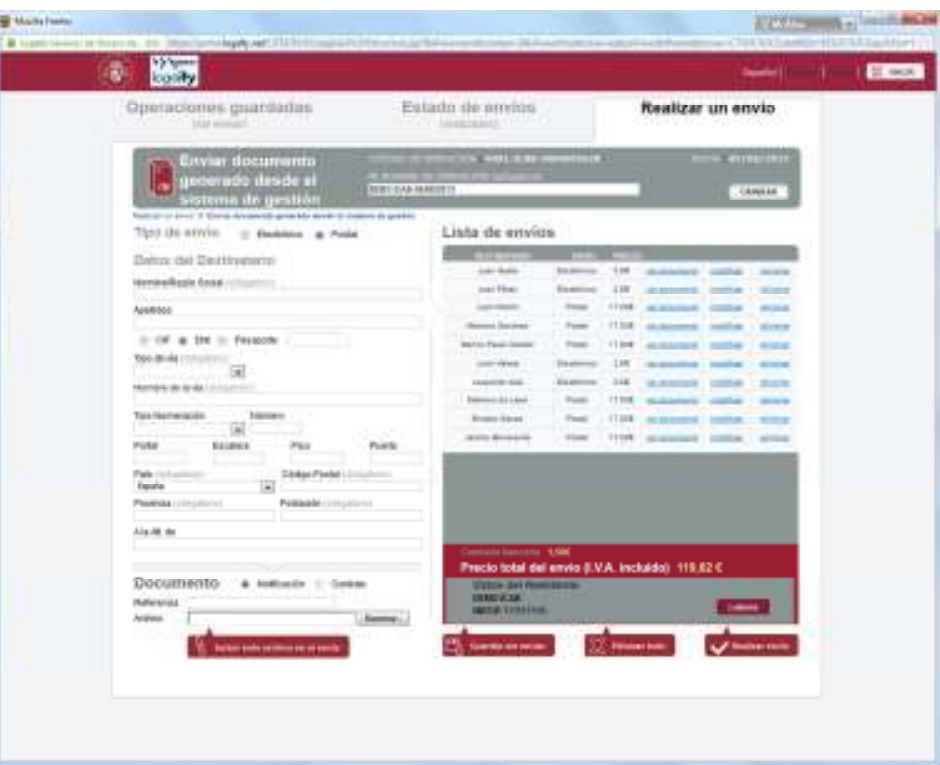

La pantalla de la aplicación cambia convirtiéndose en la opción: **enviar un documento por destinatario** permitiendo las misma funcionalidades ya explicadas en dicho apartado.

### 13. Consulta de información

### 13.1. Estado de Envíos (realizados)

Esta opción de la aplicación nos permite obtener información sobre el estado en el que se encuentran los envíos ya realizados. Para ello, proporciona un formulario de búsqueda avanzada para facilitar la localización.

# ի շրջառ  $logal$ ty

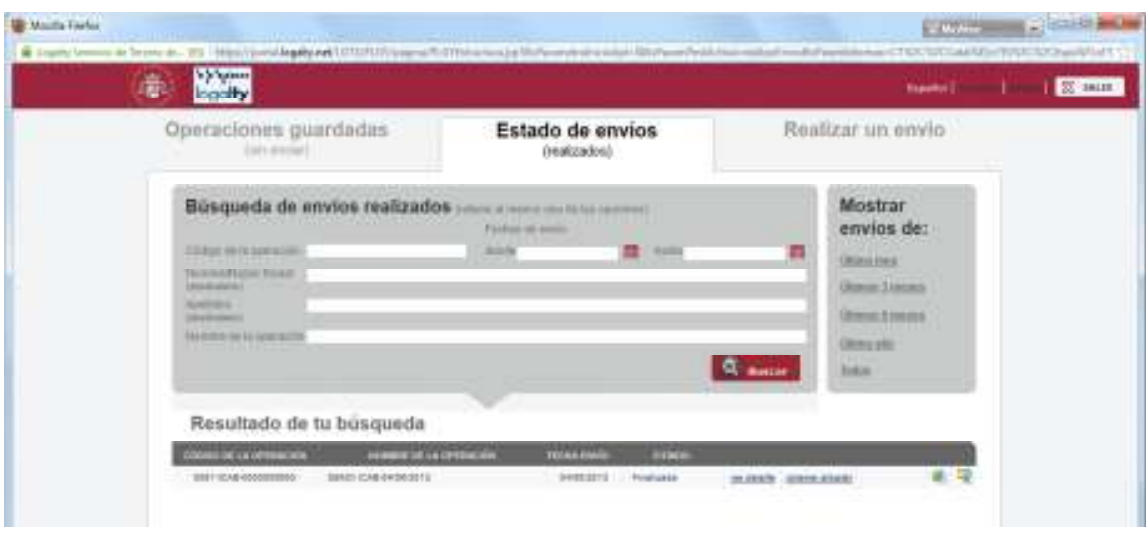

Los resultados de la búsqueda se muestran por columnas, con la siguiente información:

- Código de la operación.- Es el código que identifica unívocamente a la operación.
- Nombre de la operación.- Es el "alias" que se ha proporcionado a la operación para identificarla con un nombre "más amigable".
- Fecha envío.- La fecha en la que se realizó el envío.
- Estado:
	- o Pendiente de Envío. Estado anterior al envío. Este estado es efímero y no debería tardar en desaparecer más de unos minutos.
	- o Iniciada. La operación se ha procesado, pero aún no hay datos de status de ningún envío.
	- o Errónea. Se ha producido un error en alguno de los envíos. En ocasiones, el envío puede ser editado, cambiado los datos y reenviado.
	- o En Proceso. Cuando se conoce el status de los envíos, pero no todos los envíos han finalizado.
	- o Finalizada. Todos los envíos han finalizado.

La tabla que muestra los resultados dispone de dos enlaces:

ver detaile .- Permite visualizar más información de la operación (destinatario, tipo de envío, etc) y visualizar todos los documentos asociados a cada envío.

obtener albarán .- A través de este enlace podremos visualizar el albarán de la operación. Est

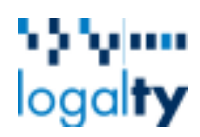

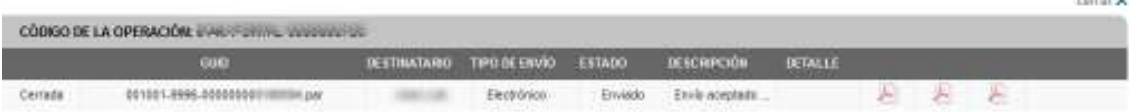

- **Situación** 
	- o En proceso. Aún no ha finalizado
	- o Cerrada. Envío finalizado
	- o Error. Envío con errores.
- GUID. Código que identifica unívocamente a un envío. Está vinculado al contenido, a las partes y al momento del proceso de firma del documento y sirve como elemento de identificación entre Logalty y sus terceros (notarios, sellado de tiempo, otros)."
- **Destinatario**
- Tipo de Envío (Electrónico o Postal)
- Estado
	- o Enviado. Envío finalizado.
	- o En Proceso. Envío tramitándose.
- Descripción.- Permite comprobar en qué momento de la transacción se encuentra el envío y su resultado. Entre los diferentes estados que podemos encontrar, tenemos:
	- o Transacción iniciada en Logalty.- La transacción ha llegado a Logalty y se está procediendo a su envío.
	- o Envío aceptado por el destinatario.
	- o Envío rechazado por el destinatario.
	- o Formato de petición erróneo.- Se ha intentado realizar un envío y alguno de los datos son incorrectos (destinatario, domicilio, etc).
	- o Error de tiempo expirado. Ausencia reiterada.- El envío no se ha podido llevar a cabo porque el destinatario no se encuentra y el tiempo de disponibilidad del documento ha caducado.

**La búsqueda de envíos realizados** es un formulario que permite filtrar por diferentes valores para facilitar la obtención de resultados.

# 32 Yuun  $logal$ iy

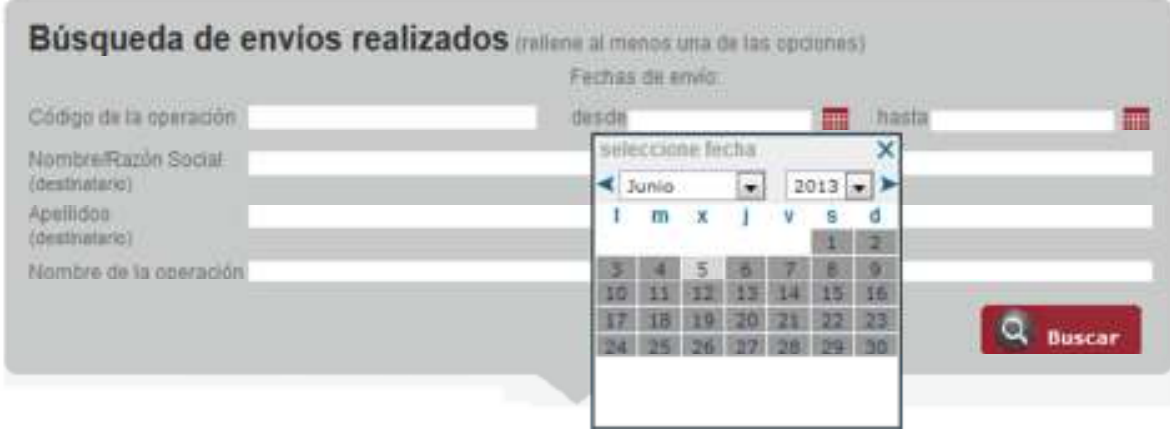

Por defecto, sino indica ningún valor se mostrarán todos los resultados de los que se dispone.

También, tiene precreadas unas consultas por periodos de tiempo que permiten una búsqueda más rápida.

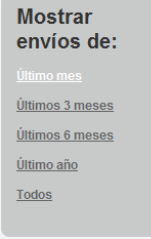

### 13.2. Operaciones Guardadas (sin enviar)

Esta opción permite recuperar aquellas operaciones inacabadas, bien por haberlas guardado en el sistema para una posterior revisión y envío o por cualquier incidencia durante el proceso de creación de la misma.

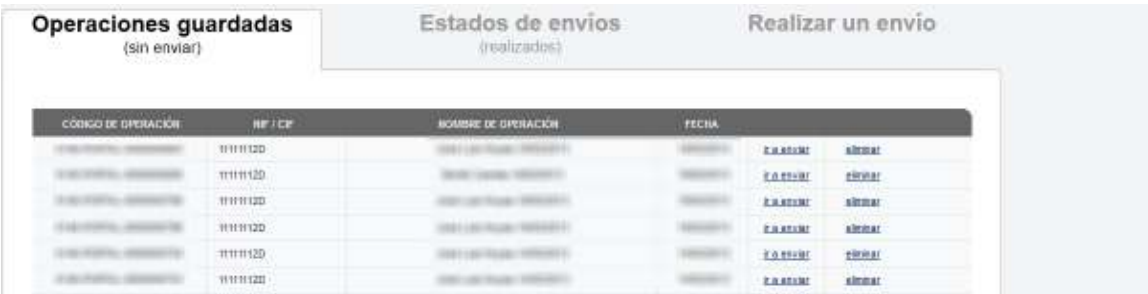

Para poder administrar las operaciones guardadas, la aplicación ofrece dos enlaces:

ir a enviar .- Pulsando sobre este enlace, la pantalla cambiará automáticamente para poder continuar informando los datos que faltan de la operación y posteriormente proceder a su envío.

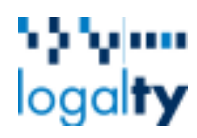

eliminar - Permite eliminar la operación guardada. Dicha operación no será recuperable.

14. ¿Qué puedo hacer si me surge un problema?

- -Si no puedo acceder a la página Web del Colegio contacte con su Colegio
- -Si no puede acceder al portal contacte con su Colegio
- -Si tiene algún problema con los envíos, contacte con Logalty:

Email: cau@logalty.com

Teléfono: +34 902 789 974

\* \* \* \*